#### วิธีการใช้งาน Easy MP Network Projection (Router) สำหรับ Windows\_New Model

**รองรับโปรเจคเตอร์Epson : กรุณาศกึ ษาสเปคผลติภณั ฑก์ อ่ นการใชง้านวา่ รองรบั Option นี้หรือไม่**

หมายเหตุ : สา หรับโปรเจคเตอรท์ ไี่ ม่มกี ารด์ **Wireless Lan Unit** ไปพร้อมเครื่อง ี ต้องชื้อ Option Wireless Lan Unit (ELPAP07) ติดตั้งก่อนการใช้งาน

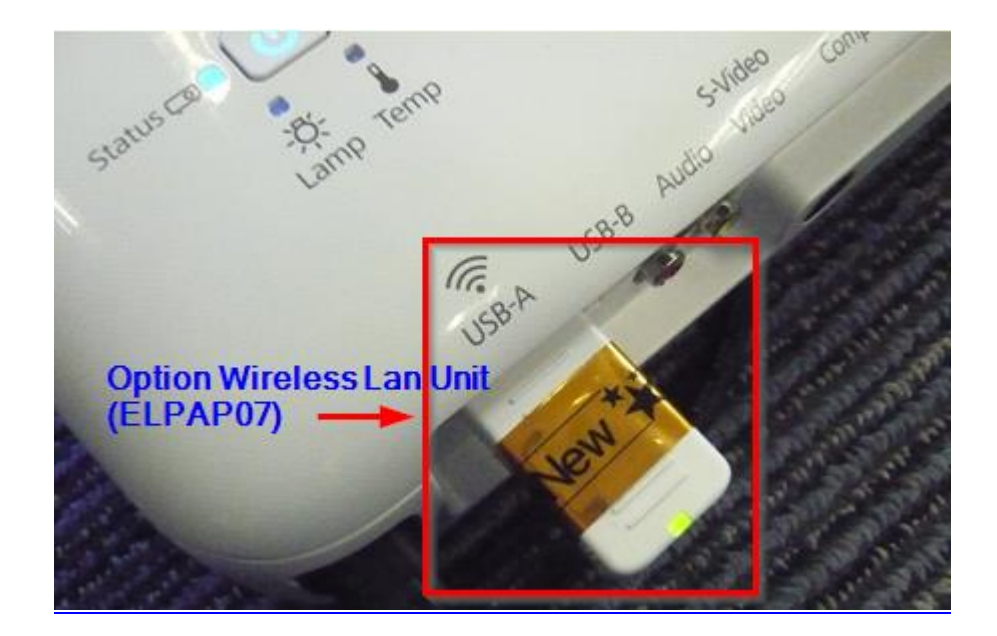

## การตั้งค่าที่โปรเจคเตอร์

- ี่ 1. กดปุ่ม <mark>Menu</mark> ที่รีโมท หรือ โปรเจคเตอร์
- 2. เลือกเมนู Network กดปุ่ม Enter

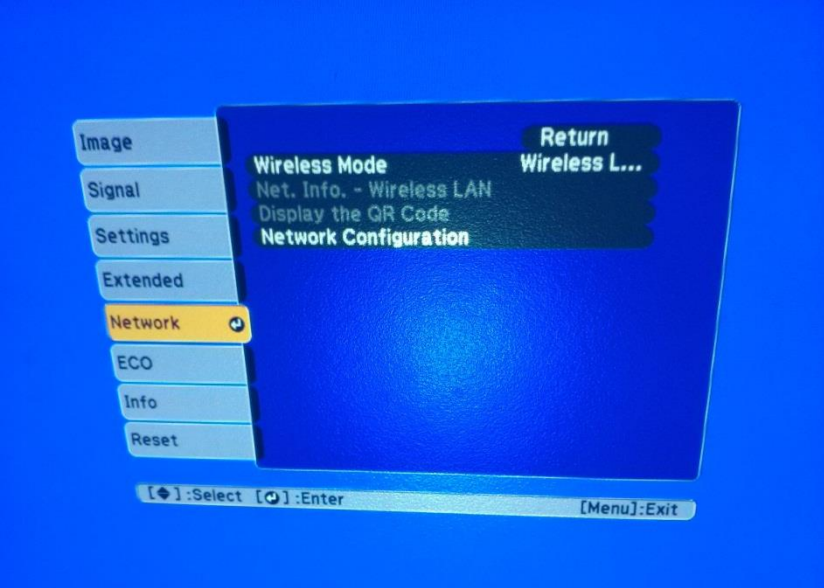

# 3. เลือก Wireless Mode กดปุ่ม Enter

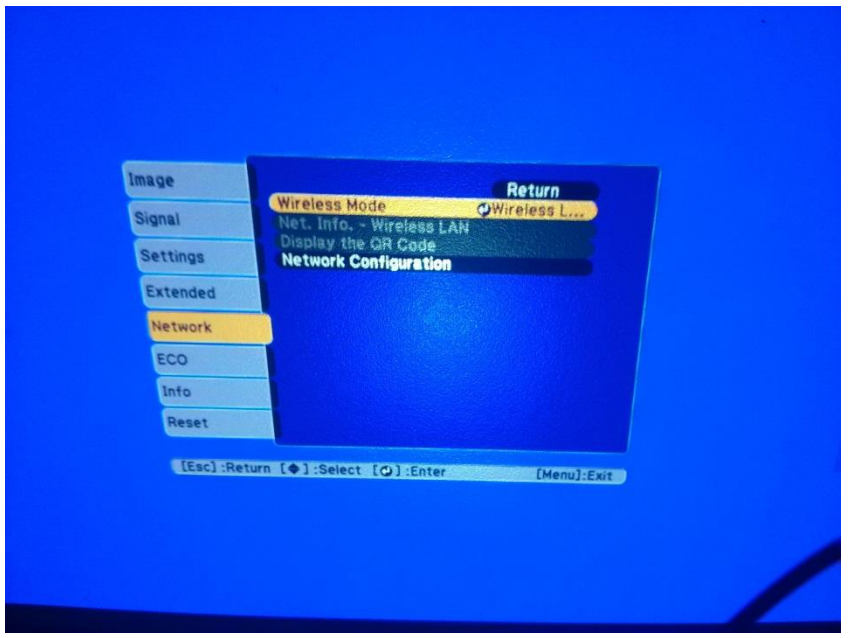

4. เลือก Wireless LAN On กดปุ่ม Enter แล้วเลือก Return (กดปุ่ม Esc )

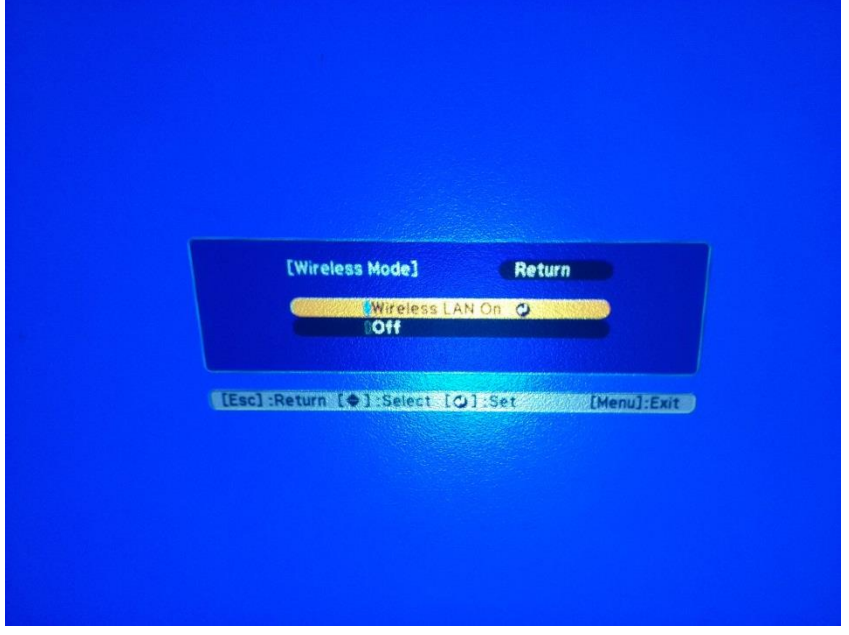

5. เลือก Network Configuration กดปุ่ม Enter

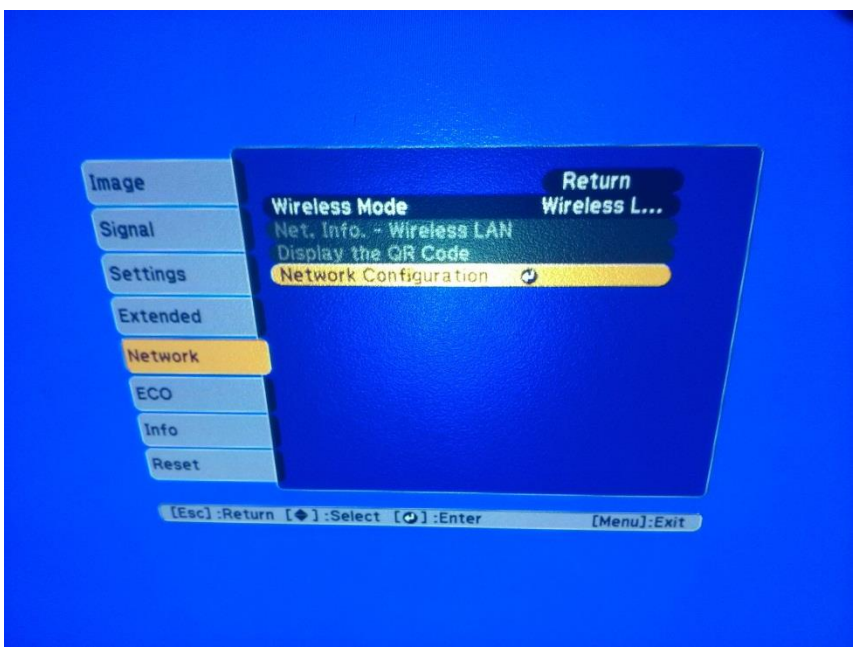

6. เลือกเมนู Wireless LAN กดปุ่ม Enter

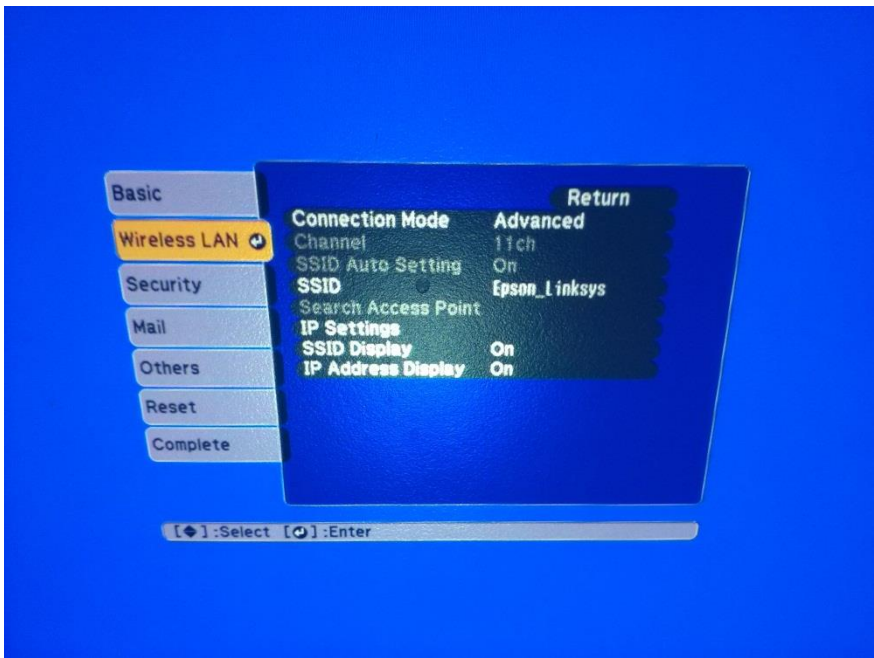

### 7. เลือก Connection Mode กดปุ่ม Enter

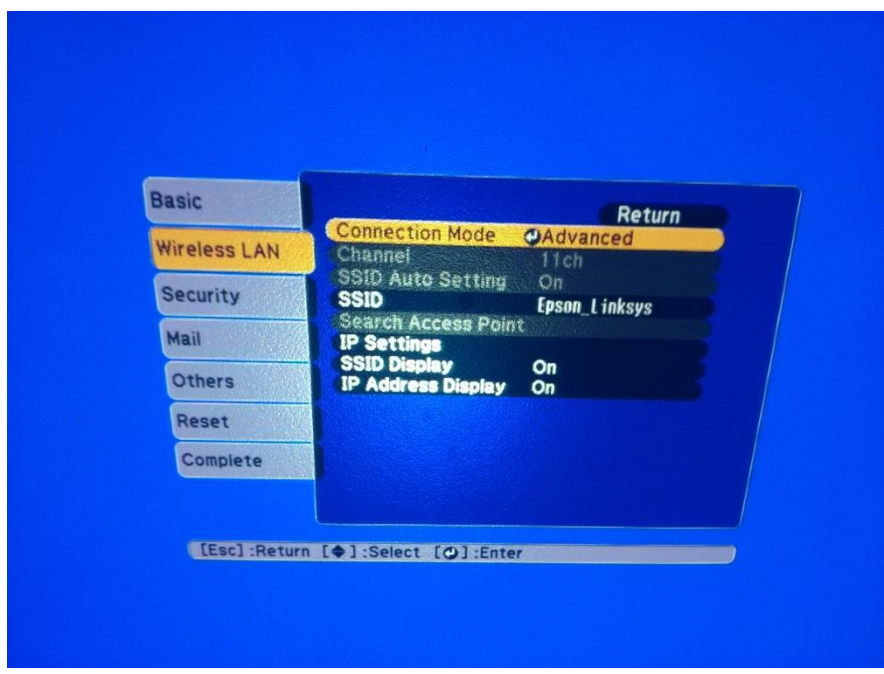

8. เลือก Advanced กดปุ่ม Enter แล้วเลือก Return (กดปุ่ม Esc )

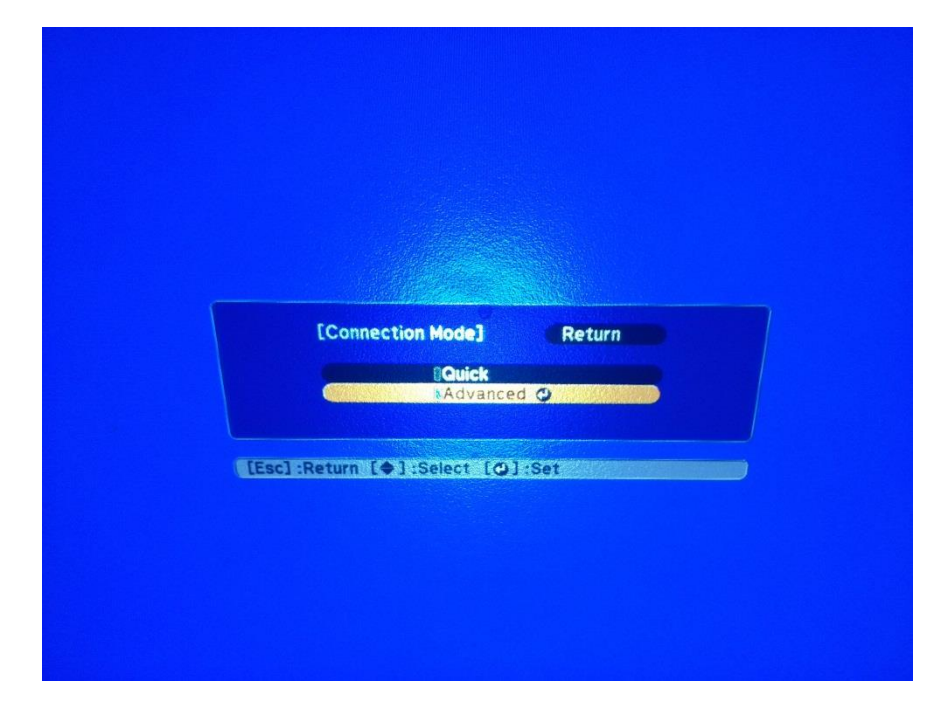

### 9. เลือก SSID กดปุ่ม Enter

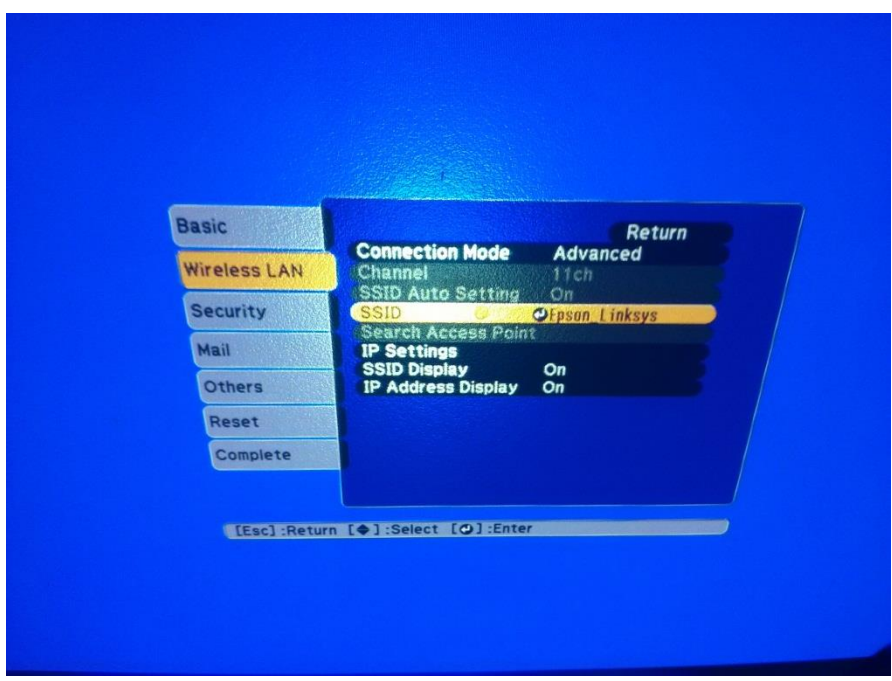

10. ใส่ชื่อ SSID ให้ตรงกับ Router หรือ Access Point ที่ใช้งานอยู่ แล้วเลือก Finish

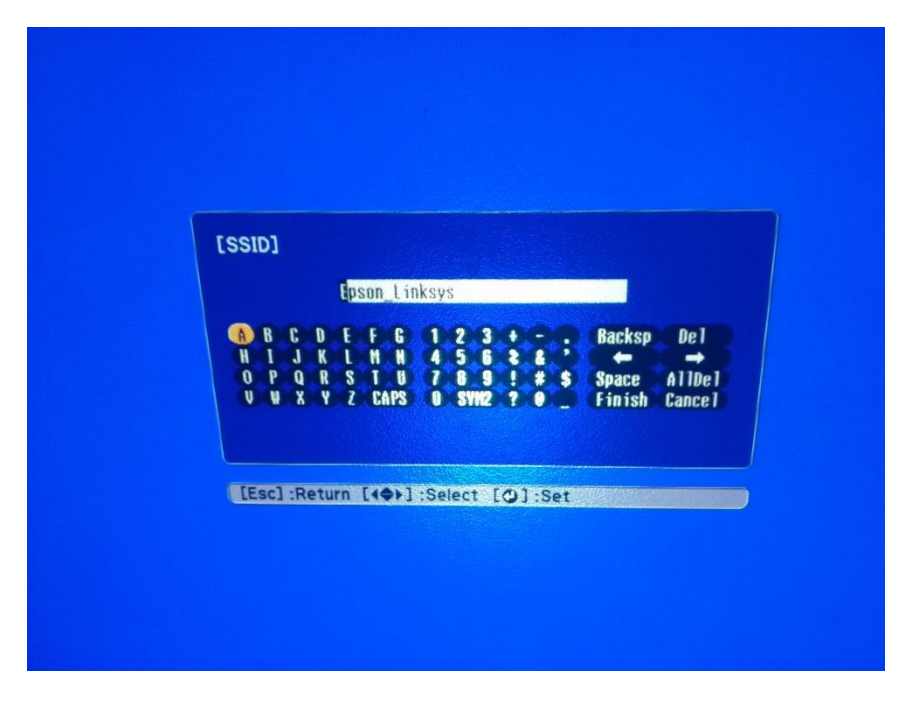

### 11. เลือก IP Settings กดปุ่ม Enter

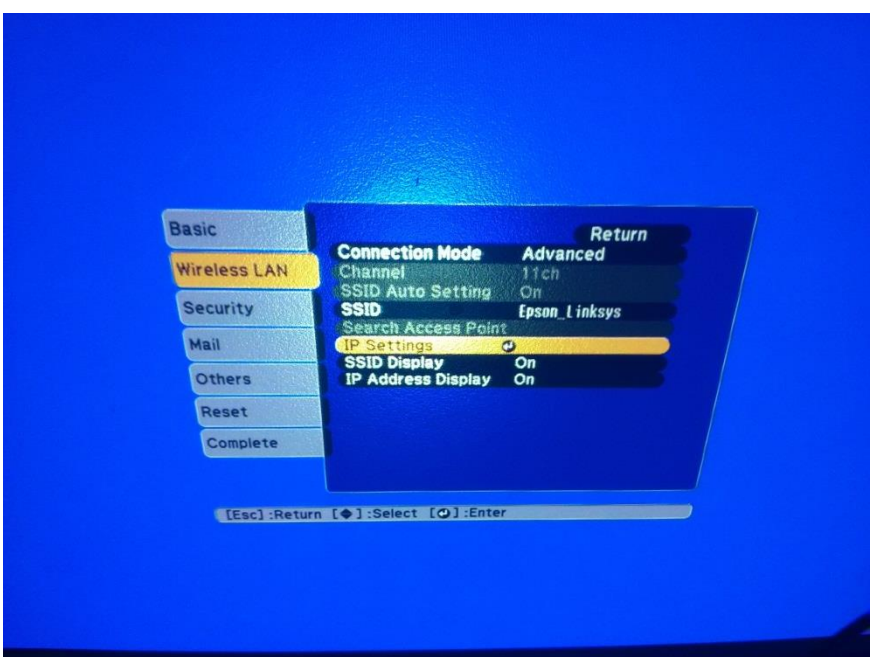

## 12. กำหนดค่าดังนี้

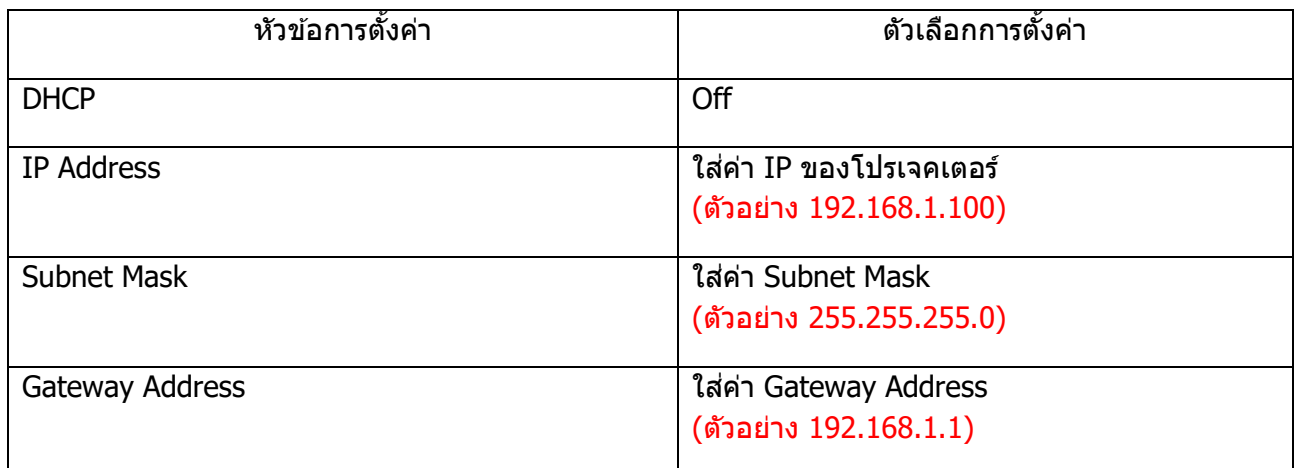

หมายเหตุ :

1.การตั้งค่า IP Settings ต้องตั้งค่าให้อยู่ในวงเน็ตเวิร์คเดียวกันกับที่ใช้งาน

2.IP Address ที่กำหนดให้ Projector ต้องเป็น IP ว่าง ที่ไม่มีเครื่องอื่นใช้งาน

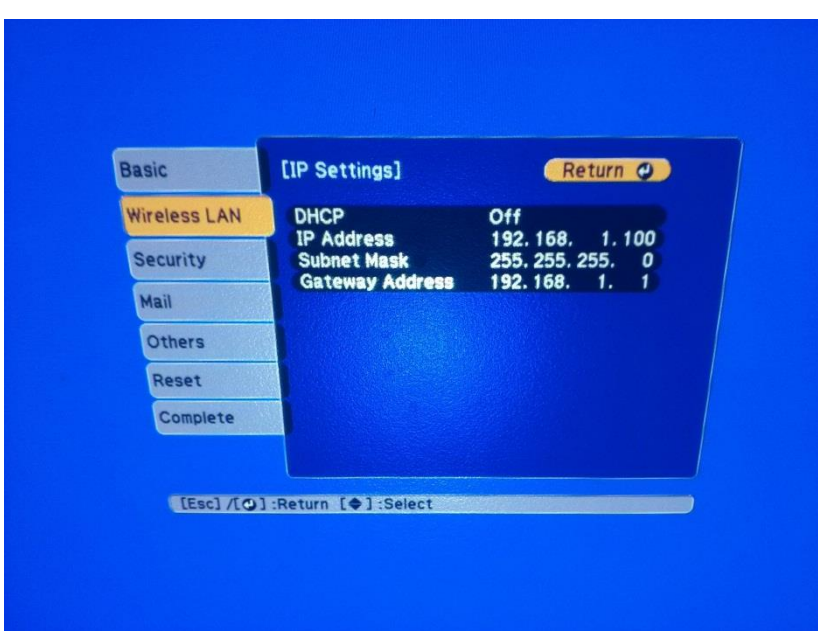

# 13. เลือกเมนู Security กดปุ่ม Enter

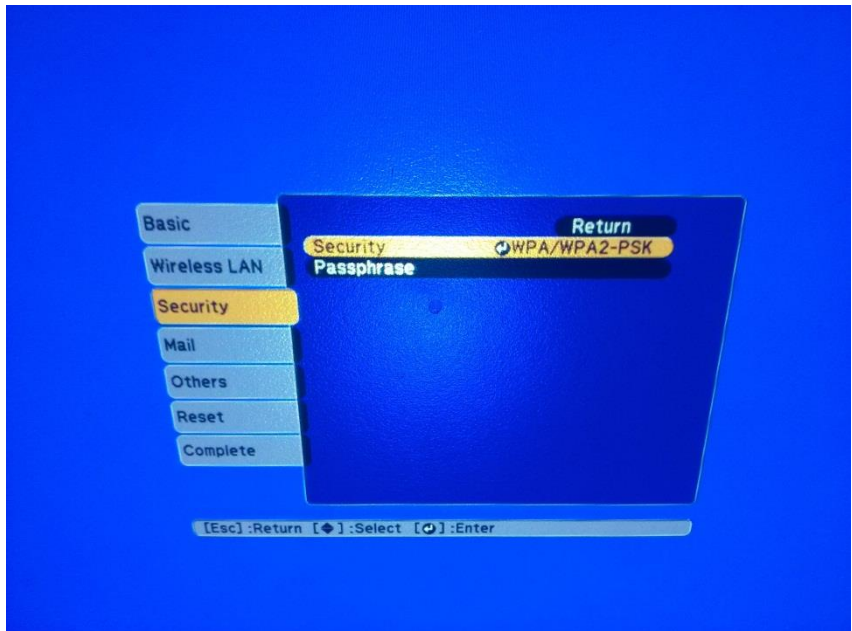

14. เลือกระบบ <mark>Security ใ</mark>ห้ตรงกับที่ Router หรือ Access Point ที่ตั้งค่าไว้ หลังจากนั้นเลือก Return (กดปุ่ม Esc)  $**$  หากไม่ทราบกรุณาติดต่อฝ่าย IT หรือ ผลิตภัณฑ์ **Router** หรือ **Access Point** ที่ใช้งานอยู่ $**$ 

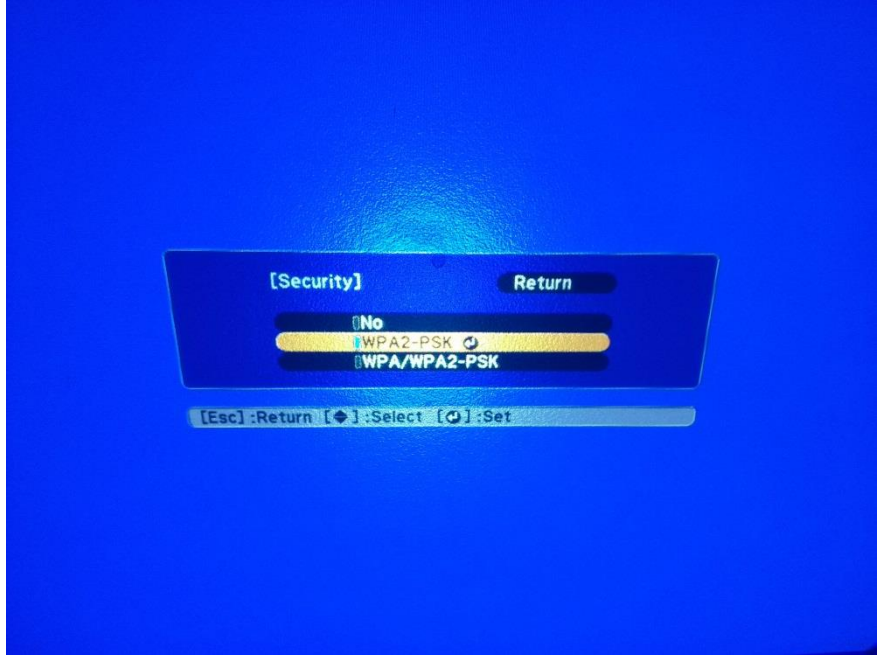

### 15. เลือก Passphrase กดปุ่ม Enter

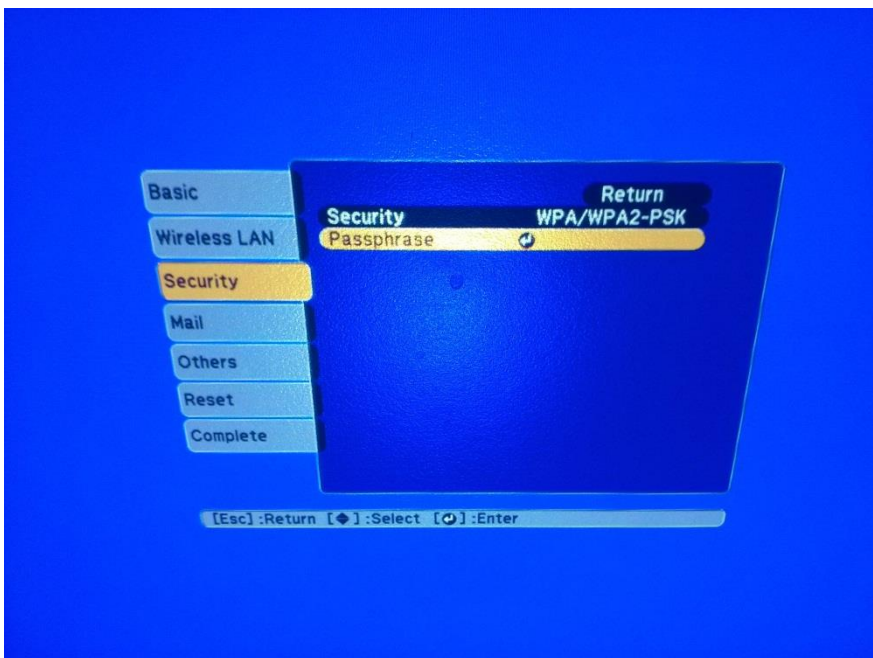

16. ใส่ Password ให้ตรงกับที่ Router หรือ Access Point ที่ตั้งค่าไว้ แล ้วเลือก Finish \*\* หากไม่ทราบกรุณาติดต่อฝ่ าย IT หรือ ผลิตภัณฑ์ **Router** หรือ **Access Point** ทใี่ ชง้านอยู่\*\*

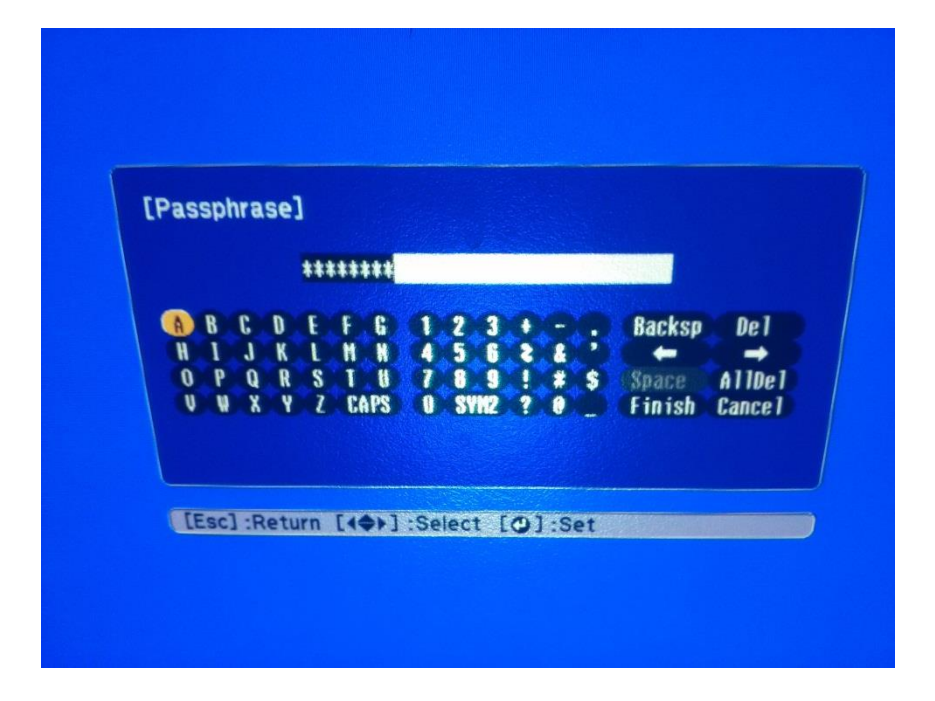

### 17. เมื่อตั้งค่าเสร็จแล้วเลือก Complete กดปุ่ม Enter

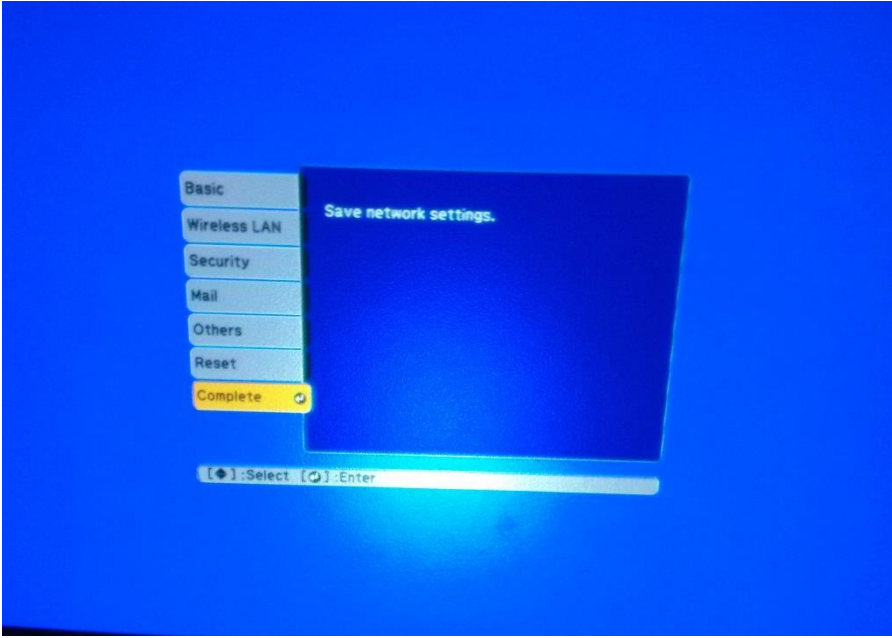

18. เลือก Yes กดปุ่ม Enter เพื่อบันทึกการตั้งค่า

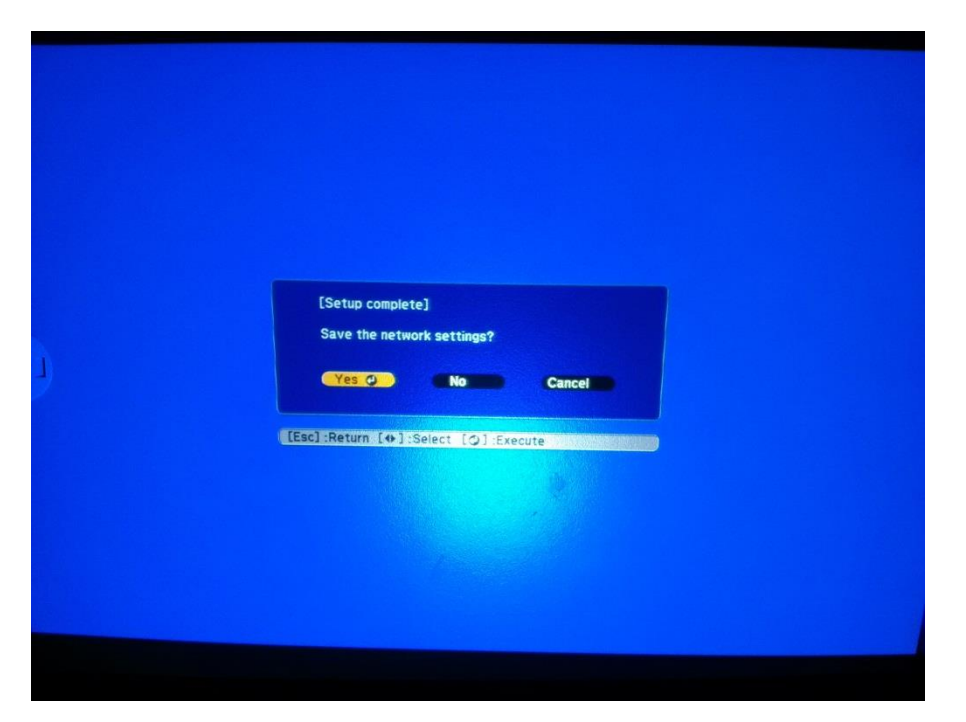

19. เมื่อตั้งค่าเสร็จแล*้*ว โปรเจคเตอร์จะขึ้นข้อความดังรูปภาพ (ตัวอย่างของรุ่น EB-W28)

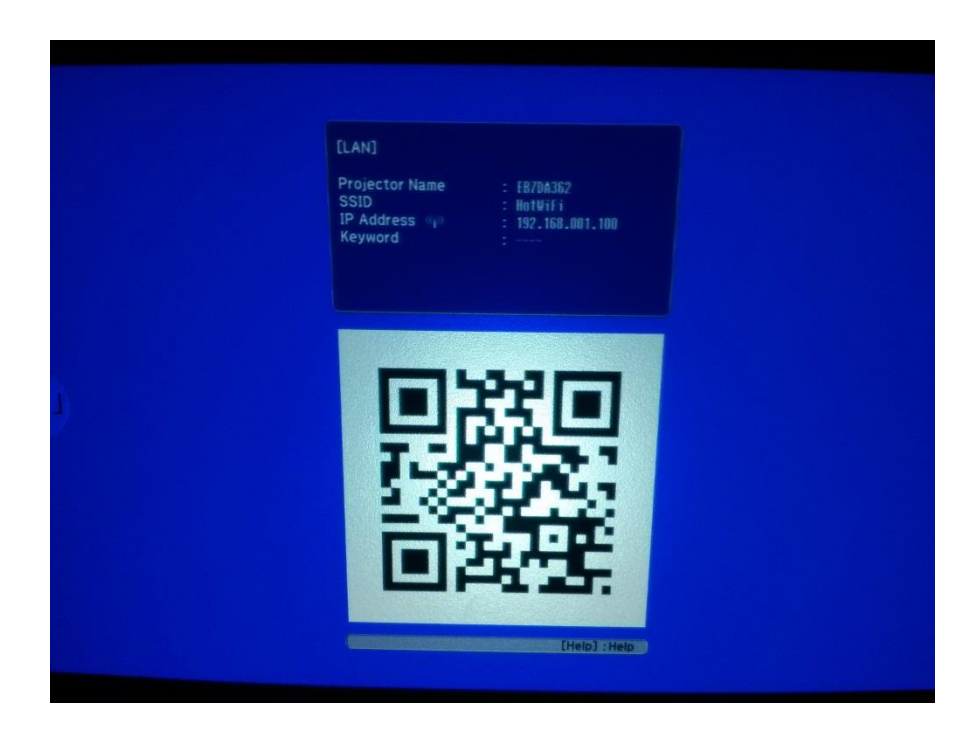

#### การใชง้านโปรแกรม Easy MP Network Projection

หมายเหตุ : สามารถตดิตงั้ โปรแกรมจากแผน่ ซดี ไีดรเวอร์หรอื ดาวนโ์ หลดจาก www.epson.co.th

1. เปิดสัญญาณ WiFi และเชื่อมต่อไปยัง Router หรือ Access Point ที่โปรเจคเตอร์เชื่อมต่ออยู่

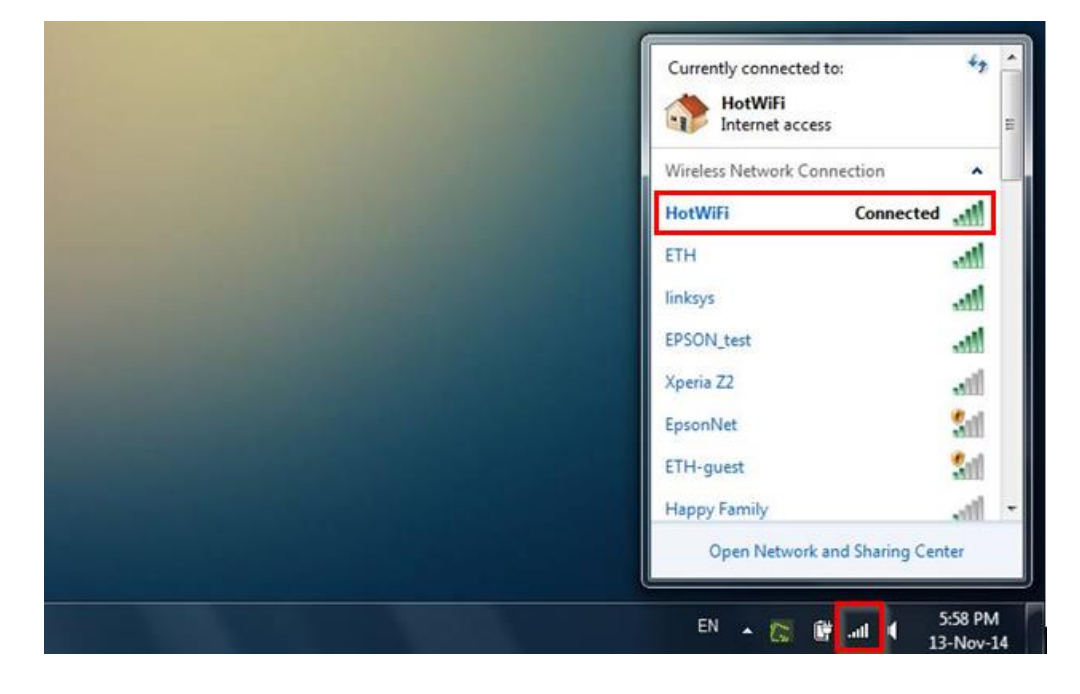

### 2. เปิดโปรแกรม Easy MP Network Projection โดยไปที่ Start > All Programs > Epson Projector > Easy MP Network Projection

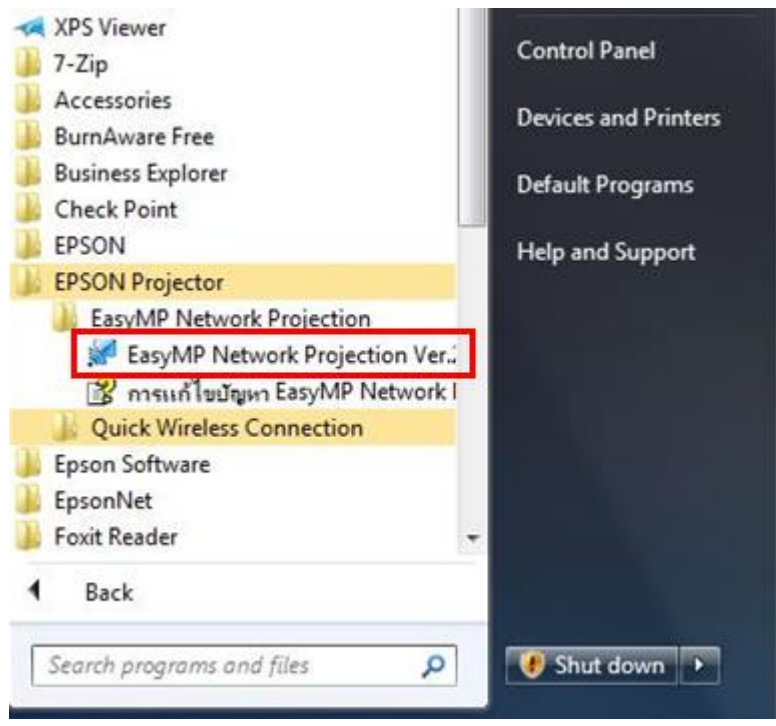

3. เลือกโหมดการเชื่อมต่อเป็น โหมดการเชื่อมต่อขั้นสูง (Advanced Connection Mode) แล้วเลือก ตกลง

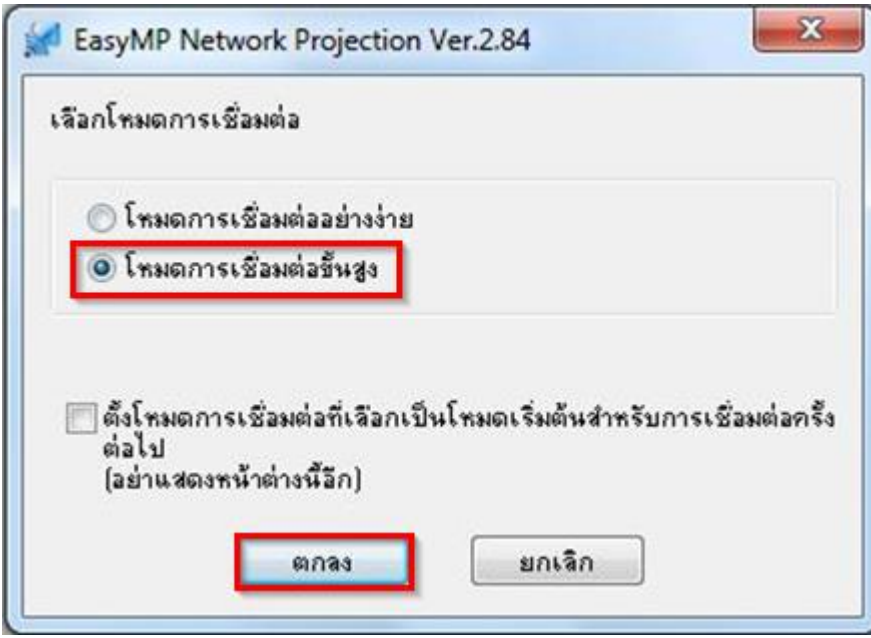

## ี 4. โปรแกรมจะทำการค้นหาโปรเจคเตอร์โดยอัตโนมัติ

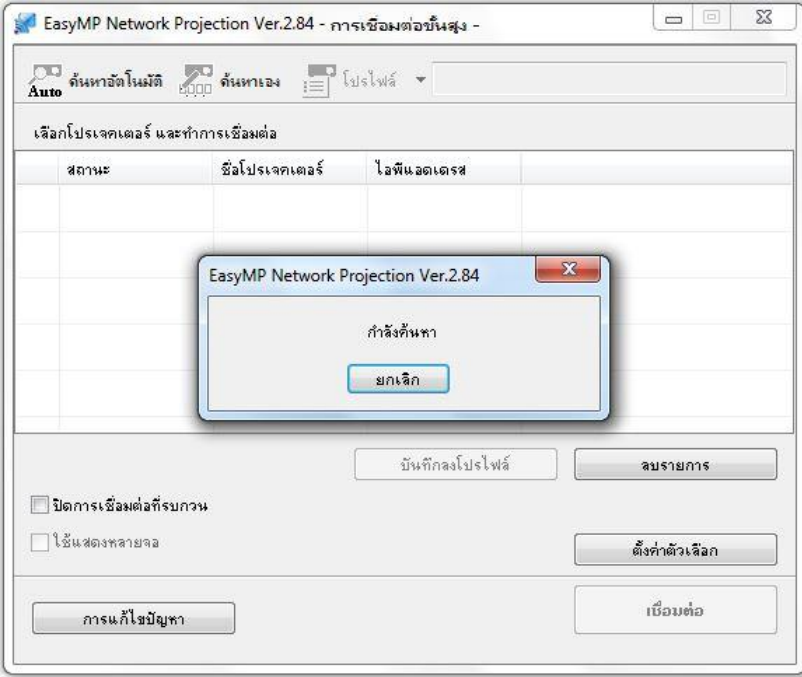

5. โปรแกรมจะแสดงรายชื่อโปรเจคเตอร์ที่เชื่อมต่ออยู่ภายในเครือข่าย ์ โดยผู้ใช้สามารถเลือกโปรเจคเตอร์ที่ต้องการ หลังจากนั้นเลือก เ<mark>ชื่อมต่อ</mark>

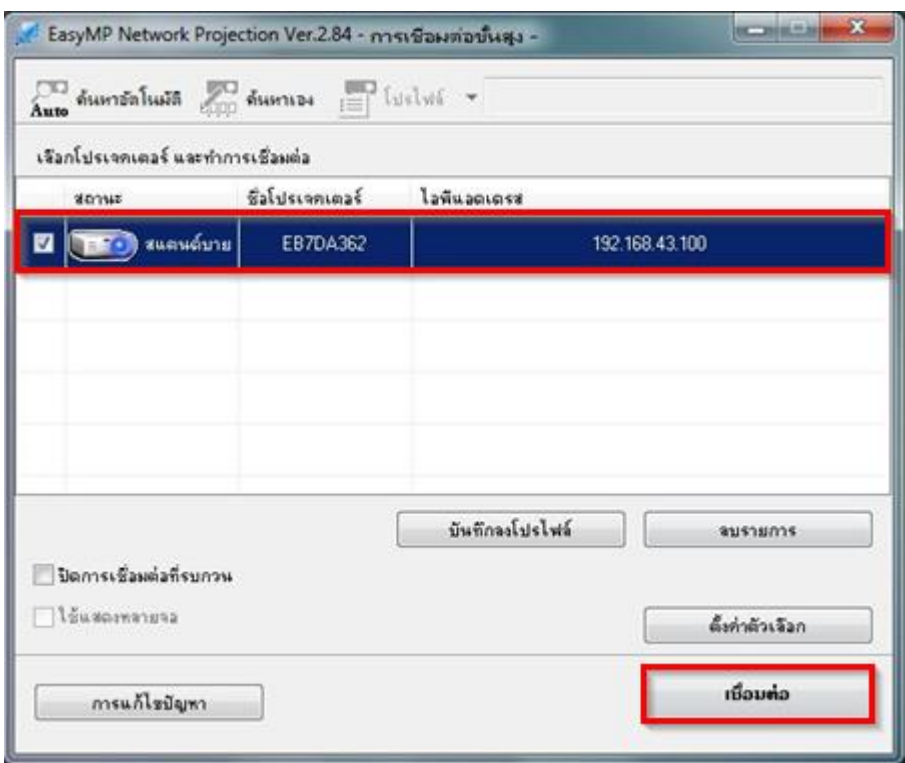

6. หลังจากเชื่อมต่อแล้ว ภาพจะถูกฉายบนโปรเจคเตอร์ ซึ่งจะมีเมนูของโปรแกรม Easy MP Network Projection แสดงอยู่ (จะเห็นในคอมพิวเตอร์เท่านั้น บนโปรเจคเตอร์จะไม่แสดง)

โดยสามารถควบคุมการทำงานได*้*ดังนี้

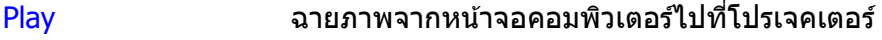

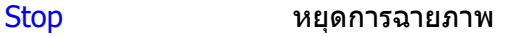

Pause หยุดการฉายภาพชั่วคราว

ี ตัดการเชื่อมต่อ ยกเลิกการเชื่อมต่อกับโปรเจคเตอร์

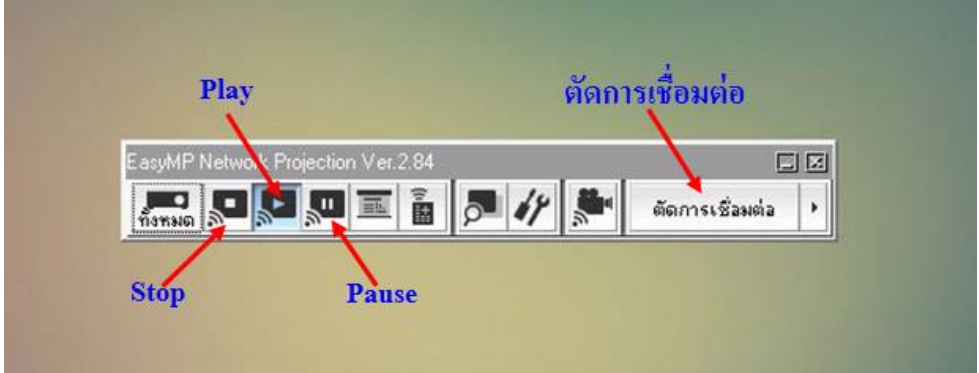